# **SCRATCH TUTORIAL**

### **INTRODUCTION**

Scratch is a simple environment designed by the Kindergarden Lifelong Learning Group at MIT to introduce some basic programming concepts in a fun and interactive manner. In Scratch, **sprites** (objects) are manipulated on the **stage** (background) using various **scripts** (small program segments). Each sprite has its own set of scripts to control its behaviors and how it interacts with other sprites and events. Programming consists of snapping together individual blocks of preexisting actions to create a script. A program can be as simple as a single block or consist of multiple blocks stacked together that will run as a unit.

### **STARTING SCRATCH**

To start Scratch, click on 'Start' > 'All Programs' > 'Scratch' > 'Scratch' or follow the instructions given by your Lab Instructor for your lab.

### **BASIC INTERFACE**

When Scratch starts up, you will see a screen similar to the one below. The different areas have been labeled for you and will be explained in more detail next.

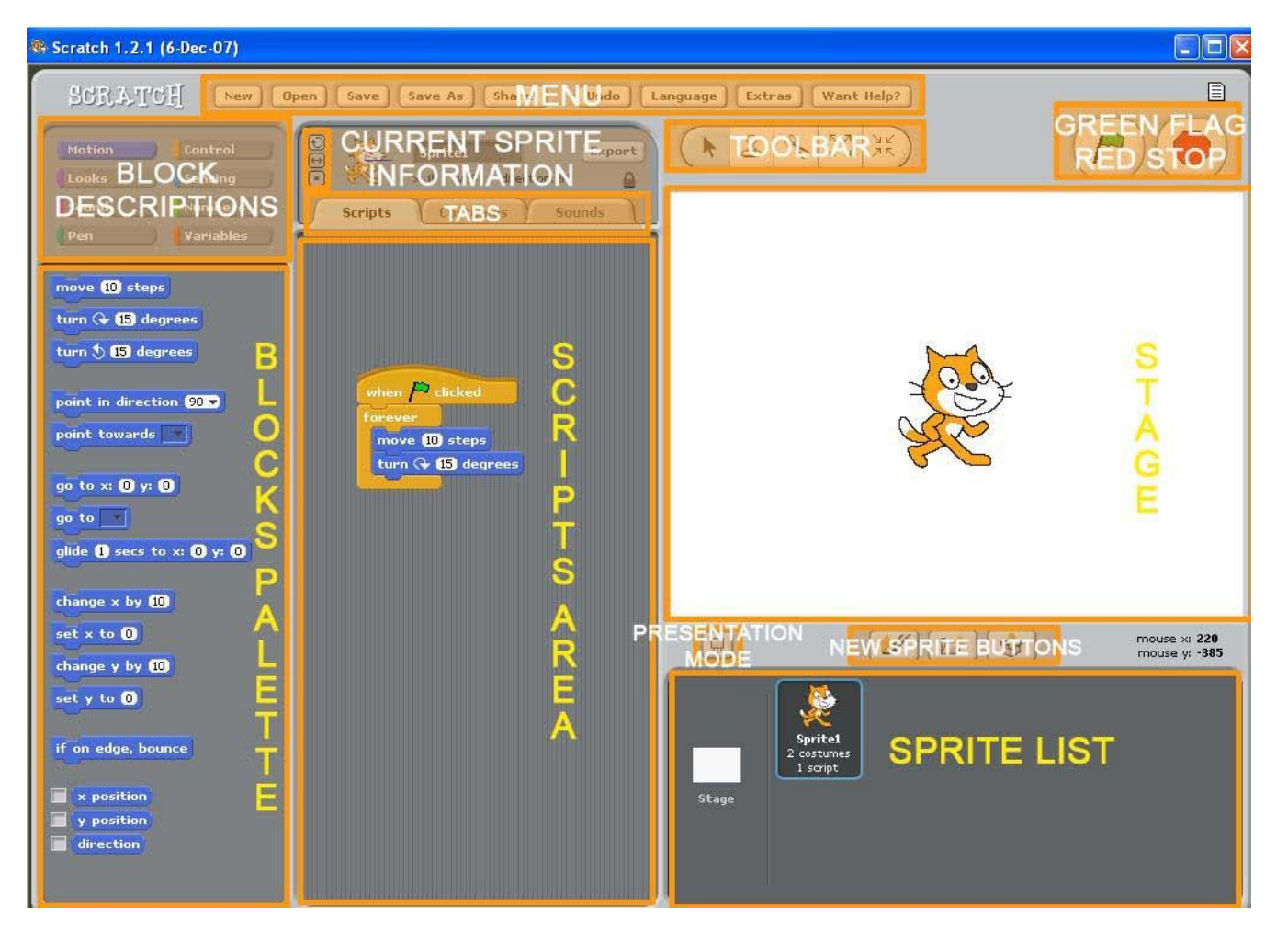

**MENU:** This is how you can create a 'New' project, 'Open' or 'Save' an existing project, 'Save (a new project) as' whatever name you choose, 'Undo' a previous action, and obtain 'Help'.

**BLOCK DESCRIPTIONS:** The block description area lists the eight categories of blocks including Motion , Looks , Sound , Pen sensing Numbers and Variables The block **Control** categories are all color coded so when you see a block of a specific color, you can quickly determine which category it came from.

**BLOCKS PALETTE:** This area shows all of the blocks available to you for use in your programming. Note that the blocks palette will change depending upon the current block category. When you select a new block category, the blocks palette will change to reflect the new options available.

**CURRENT SPRITE INFORMATION:** Here you will find the name and picture of the current sprite together with its x-y position, direction, and rotation style.

- **TABS:** These tabs allow you to both see and change the current sprite's **scripts**, **costumes**, and **sounds**. The scripts tab shows you any scripts that currently exist as well as to develop new scripts pertaining to the current sprite. The costumes tab allows you to create (from scratch or from a file), edit, or copy a costume. A costume is the visual image of the sprite onscreen. Sprites can have multiple costumes and use scripts to change between them. The sounds tab displays the current sprite's sounds.
- **SCRIPTS AREA:** This is where you create and view the scripts pertaining to the current sprite.
- **STAGE:** The stage is where all of the action takes place. The stage is 480 units wide by 360 units tall and the center of the stage is at x-y coordinate (0, 0). This means the lower left is at (-240, -180), the upper left is at (-240, 180), the upper right is at (240, 180), and the lower right at (240, -180).
- **TOOLBAR:** A number of tools exist for your use. The arrow is the default selection and it allows you to pick up and move sprites and blocks of code around. There are also options for you to duplicate and delete items as well as grow and shrink your sprite.
- **GREEN FLAG / RED STOP:** Typically you click on the Green Flag to start your main program(s) and the Red Stop sign to end them.
- **PRESENTATION MODE:** This provides a full-screen view of the stage. To exit, use the 'Esc' key.

**NEW SPRITE BUTTONS:** Using these buttons, you can paint a new sprite, choose a new sprite from a file, or get a surprise (random) sprite.

**SPRITE LIST:** On the left, you will see a thumbnail for the stage. Clicking on this thumbnail changes the 'Current Sprite Information' area to reflect the properties of the stage. Stages can still have scripts and sounds. However, to change the appearance of the stage, you would select a different 'Background' as opposed to 'Costume'. On the right, you will see thumbnails of all of the sprites in the project together with the sprite's name, amount of costumes, and amount of scripts. You can easily change the current sprite by clicking on a different one. When you do this, the 'Current Sprite Information' area together with the 'Scripts area' are updated too

## **PART 1: LEARNING TO SCRATCH**

The best way to learn Scratch is through experimentation. As it is an interactive environment, feel free to stop and experiment as you work through this tutorial.

#### **WRITING SIMPLE SCRIPTS**

To create a script, we simply drag a block from the Blocks Palette onto the Scripts Area. To run it, we can double-click it and observe what happens on the stage. Let's try…

At the moment, our current sprite is Sprite1 (the cat). By default, he is located in the center of the screen. You can drag him anywhere on screen that you wish at any time.

- **Basic movement:** Let's make him move 10 steps forward by selecting move to steps from the Blocks Palette and dragging it onto the Scripts Area. When you doubleclick the block, you should observe the cat move 10 steps to the right. You can double click the block as many times as you wish. The cat will continue to move.
- **Editing a text field:** You can edit the white text field portion of the block by clicking on the '10' and changing it to another number like '-10'. Double click it and see what happens. Now change it to '100' and observe the difference.
- **Help:** To find out what a block of code does, simply right-click on the block and select 'Help' from the pop-up menu. Give it a try!

#### **EXPANDING A SCRIPT**

To expand the script, simply snap a second block to the first. Scripts are executed from the top to the bottom so you need to add the block accordingly. If you want the new block to execute first, add it on top of the existing block. Otherwise, add it below. As you drag a block into the Scripts Area, a white line will indicate where you can properly join the new block with the existing script structure. When you are ready, you can double click anywhere on the new script to execute it.

**Turning:** Snap a turn  $\bigoplus$  **IS** degrees block underneath the current block. Try changing the '15' to '90'. If you run this new script a few times, you can see your sprite moving around. And that's just the beginning!

#### **REARRANGING A SCRIPT**

To move a stack of blocks around, select the top block first and then drag it where you wish. To split a stack, click on a block within the stack and pull it out. All blocks underneath it will come too. You can continue to split the stack and move blocks around to create a new script. Alternately, you can right-click on a block and 'delete' it if it is no longer useful or you can choose to 'duplicate' it if you want an extra copy. As well, 'Undo' can be found in the Menu along the top if you need it.

- **Duplicating:** Right-click on your current script and duplicate it three times so you have a total of four copies. You may need to move blocks around. When finished, your script should look like **Figure 1a**. Try it!
	- **Note:** If it doesn't seem like Sprite1 is really moving or the movement is only a flash, you can click on the **Control** category and add in some  $t$  for  $s$ blocks to pause after movements as appropriate.

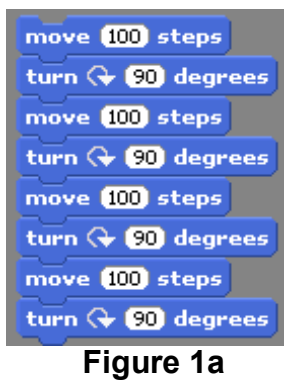

**Repeating:** Instead of explicitly writing the steps four times,

let's use a loop instead. From the **Control** 

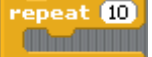

category, drag the **block** into the scripts area and change it to repeat only 4 times. Then move one pair of the move / turn blocks INSIDE of the repeat block wait **O** secs

and add a **solution and so it looks like Figure 1b**. This way, you use fewer blocks to perform the same task.

 $r$ epeat move **100** steps turn  $\leftarrow$  90 degrees wait **O** secs

**Figure 1b**

**Deleting:** Right-click on your **Figure 1a** script and delete it.

#### **RUNNING MULTIPLE SCRIPTS**

It is typical for each sprite to have multiple scripts giving it access to a range of behaviors. Each script will be in the Scripts Area and can be run by double-clicking.

**Reposition:** Make a new script by dragging the **block into the Scripts** Area. When you run the new script, the sprite will reposition itself in the center of the screen. You can practice moving to other locations by changing the text field numbers.

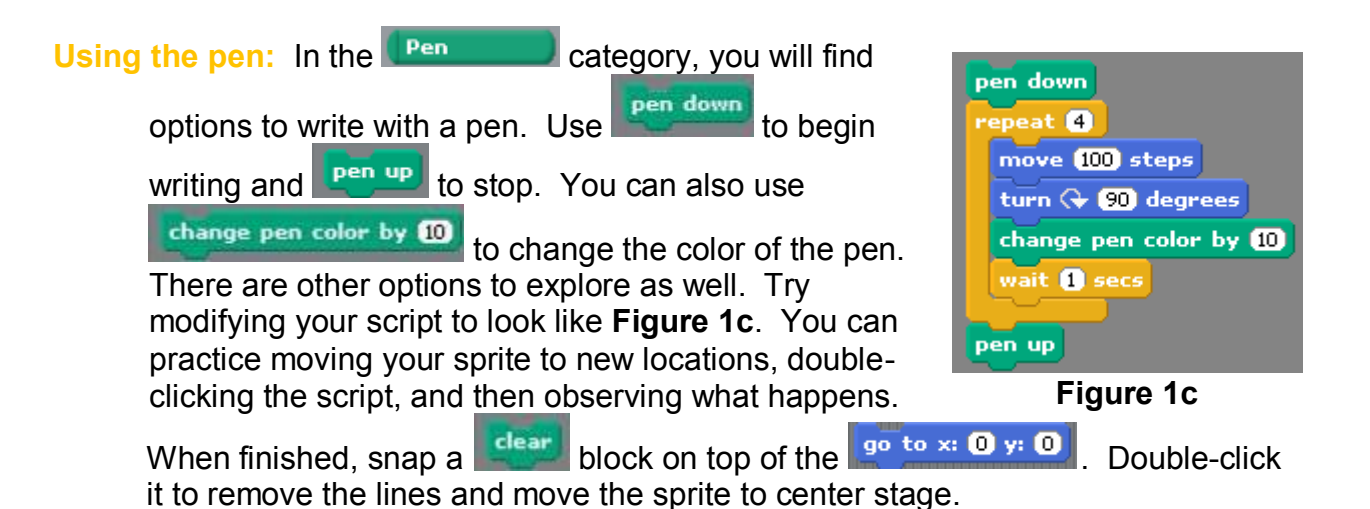

#### **CONTROLLING SCRIPT EXECUTION**

Double clicking a script causes it to execute but can become cumbersome. An easier way is to set the script up to execute when a certain event occurs like the green flag being clicked, a key being pressed, the sprite being clicked, or something else. When the green flag is clicked, the "main" script for each sprite begins running. Other events will trigger other scripts to run as appropriate. This gives your sprite access to a range of behaviors in different circumstances.

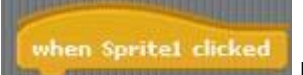

**Executing when clicked:** Snap a **block on the script from** block on top of the script from **Figure 1c.** Now, when Sprite1 is clicked, it should create a square. Try it!

#### **Executing when the green flag is clicked:** Snap a **block on top** block on top

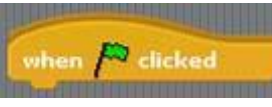

of the  $\frac{90 \text{ to } x}{90 \text{ to } x}$  or  $\frac{1}{3}$  of the script and then press the green flag. If nothing appears to happen, click Sprite1 first and then press the green flag. To stop the script execution, press the red stop sign when finished.

#### **CLEANING UP SCRIPTS**

clear

If you right-click on the Scripts Area and select 'clean up' from the menu, Scratch will tidy up the scripts that you've developed.

### **PART 2: HAVING FUN WITH SCRATCH**

Now that you have some of the basics, it's time to start exploring some of what you can do in Scratch. Select 'New' from the Menu to start a new project.

#### **CHANGING THE BACKGROUND**

- 1. Select the **Stage** thumbnail from the Sprite List.
- 2. Now choose **Backgrounds** from the Tabs area. You should see something similar to **Figure 2**.

You can either  $\left[\frac{\text{paint}}{\text{.}}\right]$ 

background yourself, Import a background from a file,  $\boxed{\text{Edit}}$  an

existing background, or  $\left[\begin{array}{cc} \text{Copy} \end{array}\right]$  a

background (useful to do before editing).

- 3. Select **Import** and find a background you like in one of the existing files (such as 'Outdoors' > 'brick-wall1'). Click 'OK' when ready.
- 4. Since you no longer need 'background1', you can click on the **the to delete it.** You should now have an interesting background!

#### **SPRITE MANIPULATION: MAIN SPRITE**

There are three options for introducing a new sprite: (1) Design one yourself using the Paint option within Scratch, (2) Open up a pre-existing one from a file, or (3) let Scratch pick a random sprite for you.

- **Deleting a sprite:** Click on the thumbnail of Sprite1 from the Sprite List to select it, right-click the thumbnail, and select the 'delete' option.
- **Making a new sprite:** Select the 'Choose new sprite from file' option from the New Sprite Buttons area. Choose 'Animals' > 'dog2-b' to obtain a dog.
- **Adding a costume:** Select the **Costumes** tab for Sprite1 (our dog). **Import** 'Animals' > 'dog2-c'. Sprite1 has two possible 'outfits' to wear.
- **Animated movement:** Costumes are used to animate objects and we want our dog to appear to walk. We will allow the dog to respond to right and left arrow key movements. The costume will switch each time either arrow key is pressed to create the illusion of movement. We should also ensure the dog starts somewhere on the sidewalk pointing in the right direction and is resized each time we start. Create the 3 scripts you see in **Figure 2b**. Experiment using the 'wait' block, changing the 'wait' time, and omitting the block to see what happens.

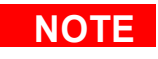

**NOTE** The purple blocks are found in the **Looks** Category.

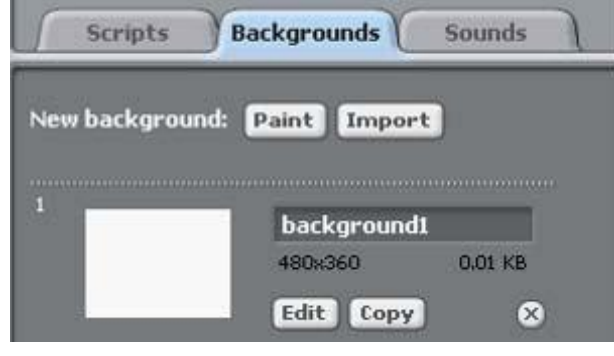

**Figure 2a**

Choose new sprite from file

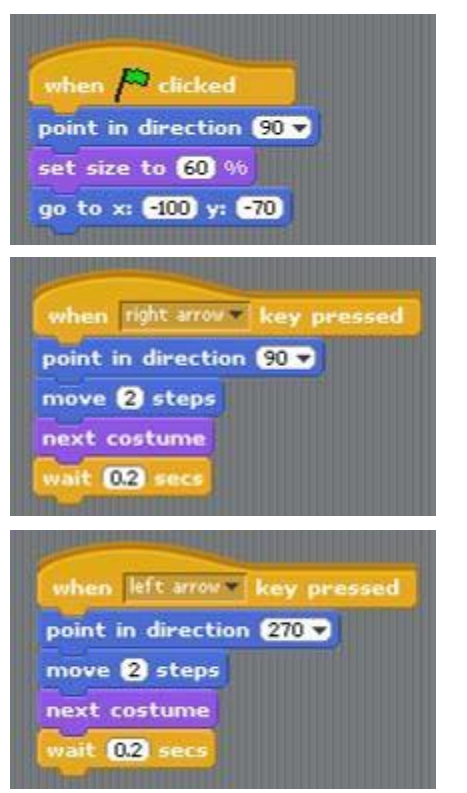

When the green flag is clicked Face towards the right Reduce size to 60% of original Move to a position on the sidewalk When the right arrow key is pressed Face towards the right Move slightly forward Change to the next costume Pause slightly

Identical to 'right arrow' key script EXCEPT faces towards the left

**Figure 2b**

**Hint:** Select the 'only face left-right' rotation style (middle option) in the Current Sprite Information area to make the movement more realistic.

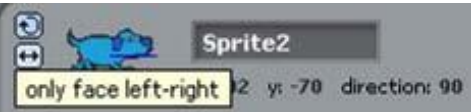

### **SPRITE MANIPULATION: SECONDARY SPRITE**

We can now take our dog for a walk. Let's give him something to play with ...

**Making a new sprite:** Select the 'Choose new sprite from file' option from the New Sprite Buttons area. Choose 'Things' > 'basketball' to obtain a basketball.

- **Initializing a sprite:** We want to locate the ball near the dog to attract his interest. It should also be a little smaller. Create the script in **Figure 2c**.
- **Bouncing:** It would be interesting if the ball could bounce. Create the script in **Figure 2d**. For now, when we click on the ball, it should bounce. Try it and see …

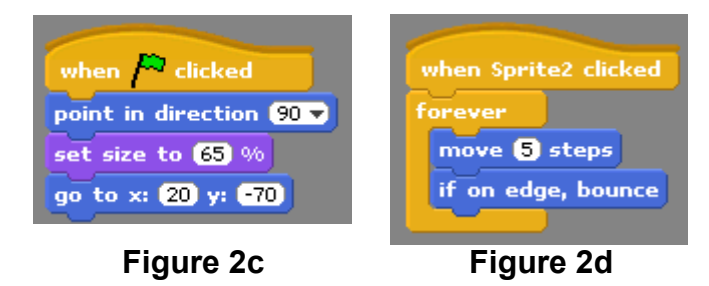

The basketball acts more like a ping pong ball bouncing only back and forth. A real ball would rotate as it moves around. To simulate this action, add the block below the  $\left| \frac{if}{op\ edge} \right|$ , bounce block. Observe what happens ... turn  $\mathbf \odot \mathbf 3$  degrees

Now the problem is that in only rotating one direction, we don't simulate gravity. Our ball bounces all over the stage. We need to rotate in different directions depending on which direction the ball is going.

#### **CONDITIONAL DECISION MAKING STATEMENTS**

In order to make a decision about what should be done, we need to use an **if-else statement**. If some Boolean condition (true or false question) is true, then we need to take a specific course; otherwise, we need to take an alternative course of action. To form a Boolean condition, we can

choose from the existing Boolean conditions (such as **mouse down?** or

key space pressed? from the sensing category) or create a new one (using a template such as  $f = \bullet$  from the Numbers category). Notice that these blocks have pointed ends and will only fit inside other blocks whose shape matches their own.

There are some preexisting reporters available to you that report different numeric values such as  $\Box$  **x** position and  $\Box$  size. When you click on the check box, a monitor will appear on stage and show you the numeric value of this reporter. If you double-click the monitor, you can change its appearance. Monitors are updated automatically as the values they hold change. These reporters have rounded edges and

can be used inside other blocks with round holes (such as  $\frac{1}{2}$ .  $\frac{1}{2}$  position = size

**Using monitors:** Click on **All direction** and observe the monitor on the stage. Try double-clicking the monitor to change its appearance. When you click on the

ball, you can watch the monitor change. Click  $\Box$  direction to close it.

**More bouncing:** The values of **direction** range from -180 to +180 (360 degrees). If we use half of these values to rotate right and the other half to rotate left, we will have a more accurate simulation. Modify your script to become that of **Figure 2e**. Try it and you can see that it now looks more realistic. But since we want our dog to play with the ball, we need the dog to set our ball in motion. We need our two sprites to interact.

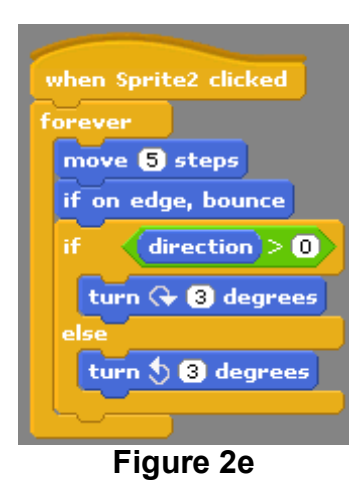

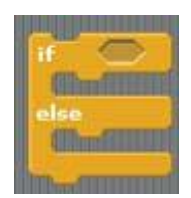

#### **SPRITE INTERACTION**

In order for our sprites to interact, we need a means through which they can communicate. This typically involves touching. When one sprite touches another, an

event occurs. We can capture this using a **block to send a message** 

when I receive  $\sqrt{v}$ 

and a **block to receive the message.** The message sent can be named whatever you wish. The only requirement is that the message sent and received must be identical.

broadcast v

**Broadcasting:** Make Sprite1 (our dog) the current sprite by clicking on its thumbnail in the Sprite List. When we happen to touch the ball, we want to send a message indicating that we're touching the ball. Since our dog gets excited when this happens, he'll say "Woof!". Modify the initial script from **Figure 2b** into **Figure 2f**. Test it and see what happens.

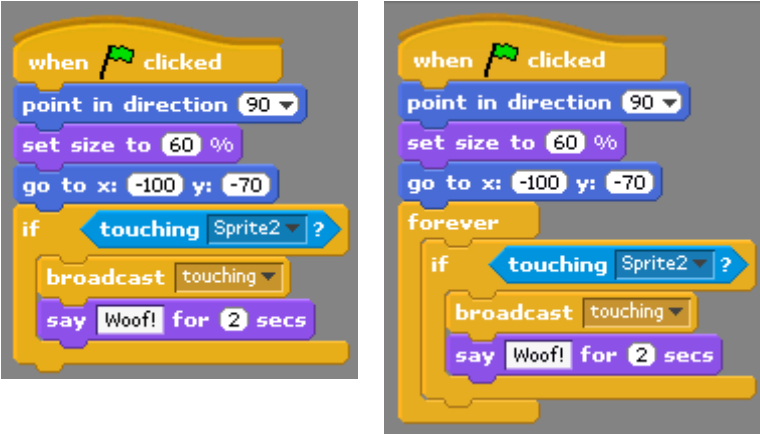

**Figure 2f Figure 2g**

The problem is that if Sprite1 is not touching Sprite2 when the green flag is touched, the message is not sent. We need to keep checking over and over so that once the dog touches the ball, the message will be sent. Modify your script to become that of **Figure 2g** and try it again. Your dog now realizes when he touches the ball. We need to set the ball up to react when it is touched.

**Receiving a broadcast:** Make Sprite2 (our ball) the current sprite by clicking on its

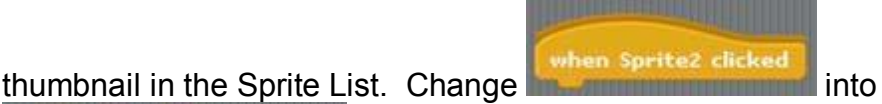

when I receive touching **keeping the rest of the script unchanged.** When you try it now, the ball should react to the dog.

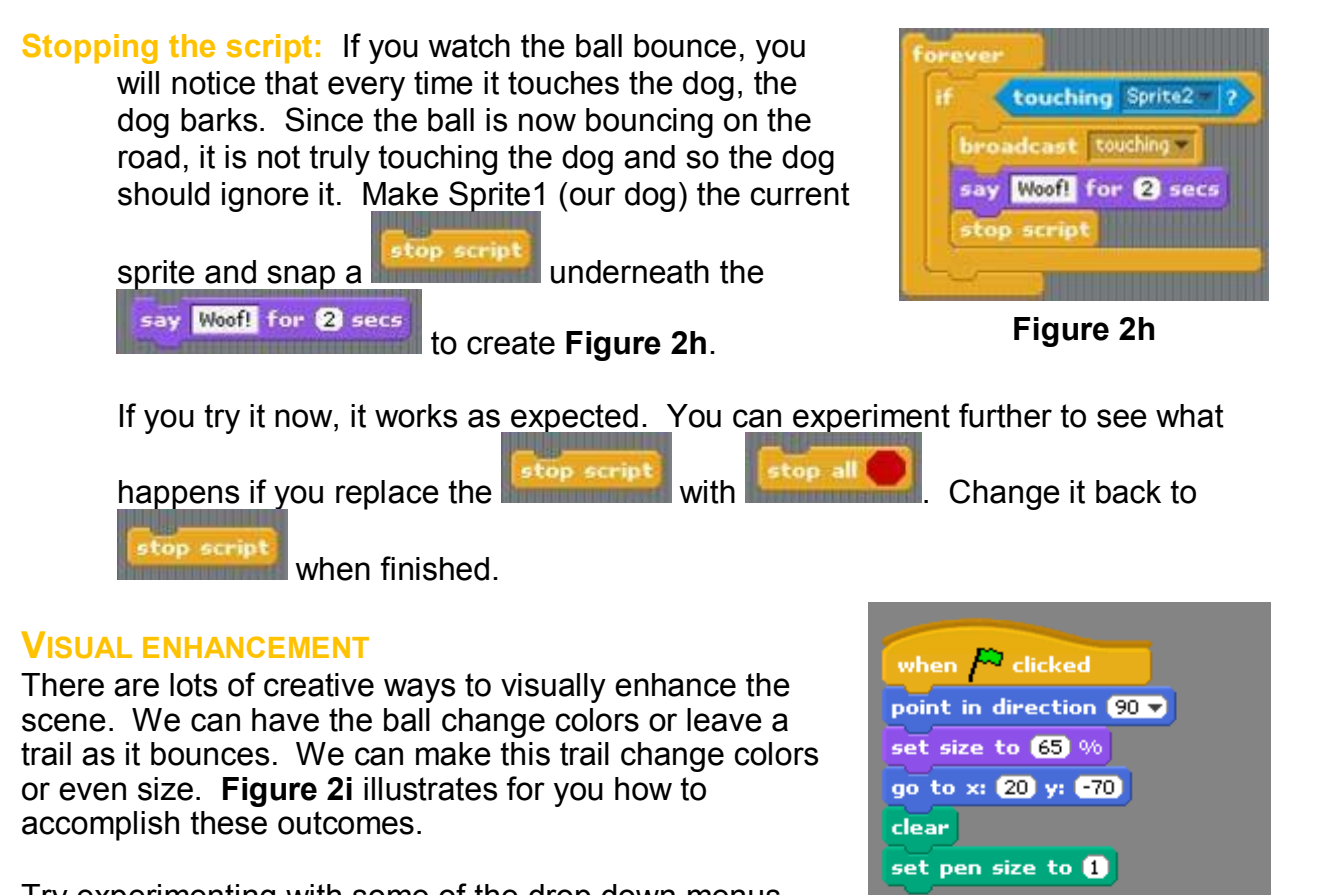

Try experimenting with some of the drop down menus for different effects. For example, you could try "whirl" in

place of "color" in the block **.** change color effect by 23

You could also add  $\begin{array}{|c|c|c|c|c|}\n\hline\n\text{play drum} & \text{48} \rightarrow \text{for} & \text{0.2 beats} \\
\hline\n\end{array}$  from the

Sound category (although this may not work on all computers). Use your imagination!

There are also some sprites that already have scripts ready to use. For example, select the 'Choose new sprite from file' option from the New Sprite Buttons area and choose 'Things' > 'Drawing Pencil' to obtain a pencil. Once you've clicked on the green flag to start the script, you can click and drag your mouse anywhere on stage to actually write with the pencil.

Don't forget that you can save your files to your P: drive if you want to. Have fun!

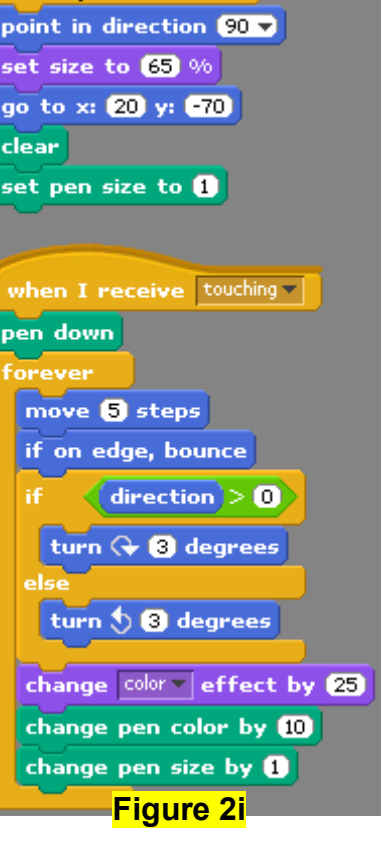